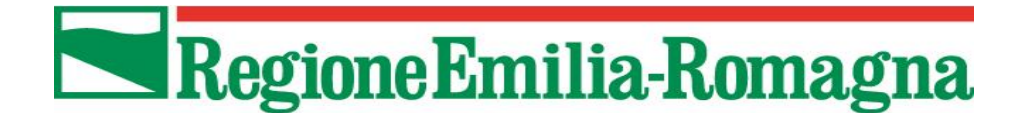

## **DIREZIONE GENERALE AGRICOLTURA CACCIA E PESCA SETTORE ORGANIZZAZIONI DI MERCATO, QUALITA' E PROMOZIONE AREA SETTORE VEGETALE**

### **NOTA di COMPILAZIONE DOMANDA**

PER *"AIUTO DE MINIMIS PER SUPERFICI COLTIVATE A PATATE NEL 2023" Delibera di Giunta Regionale n. 373 del 13/03/2023*

*N.B. nella compilazione della domanda i quantitativi sono da inserire in kg*

## Sommario

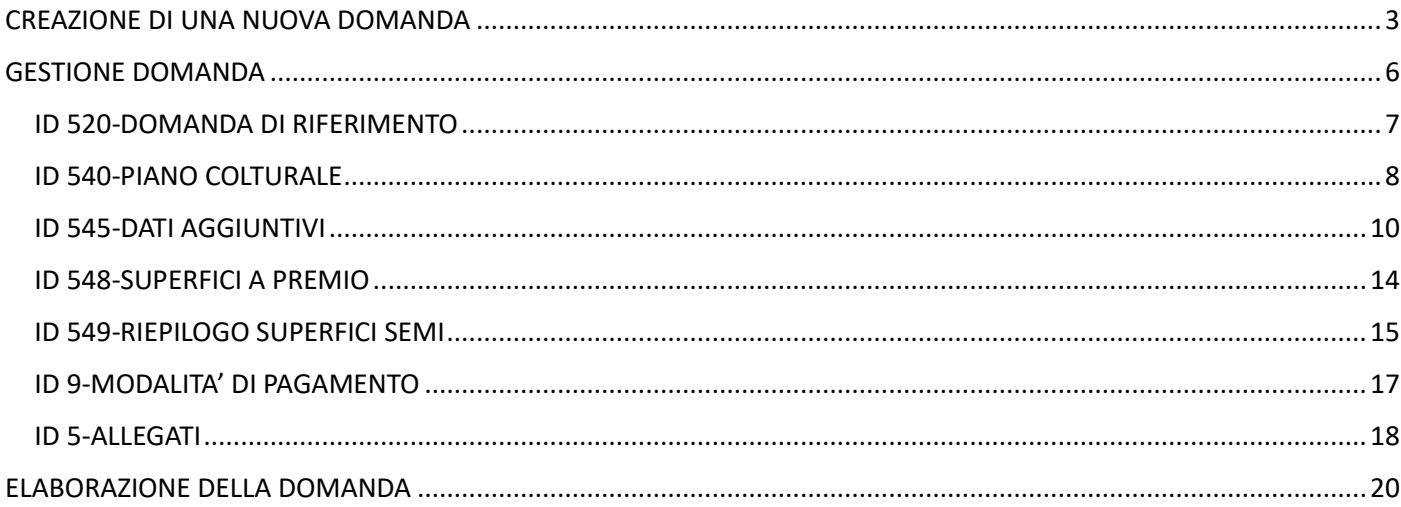

# <span id="page-2-0"></span>CREAZIONE DI UNA NUOVA DOMANDA

#### "+ Crea Domanda"

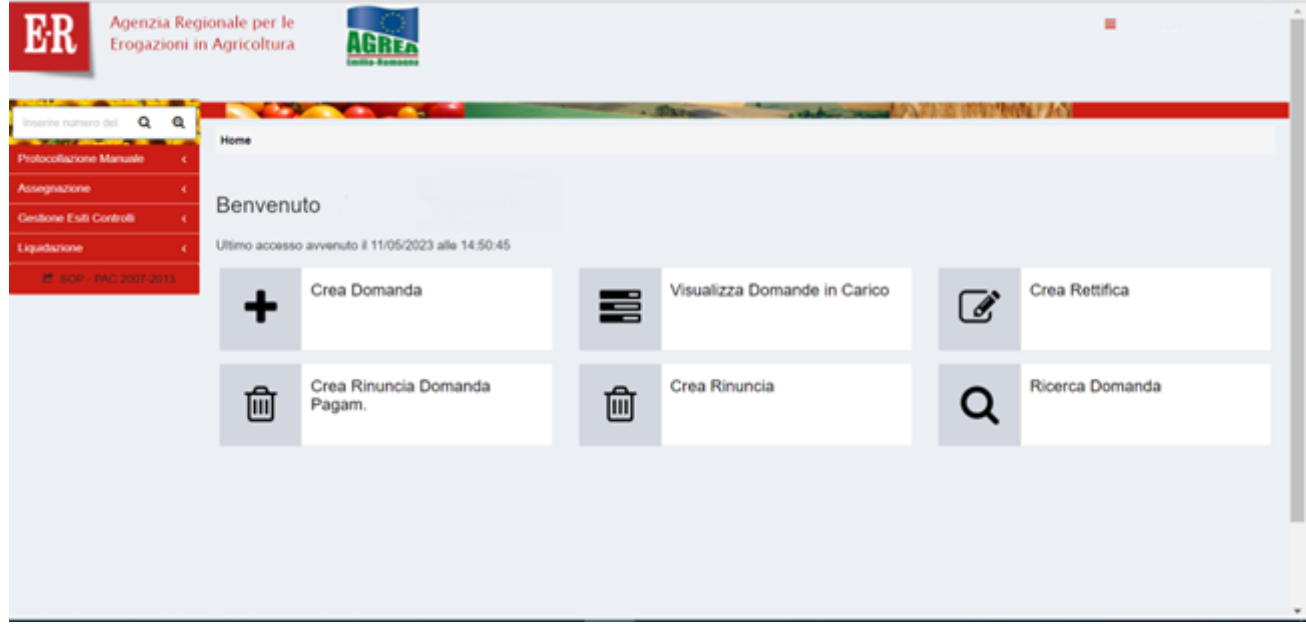

#### inserire CUAA e cliccare su "Verifica in anagrafe".

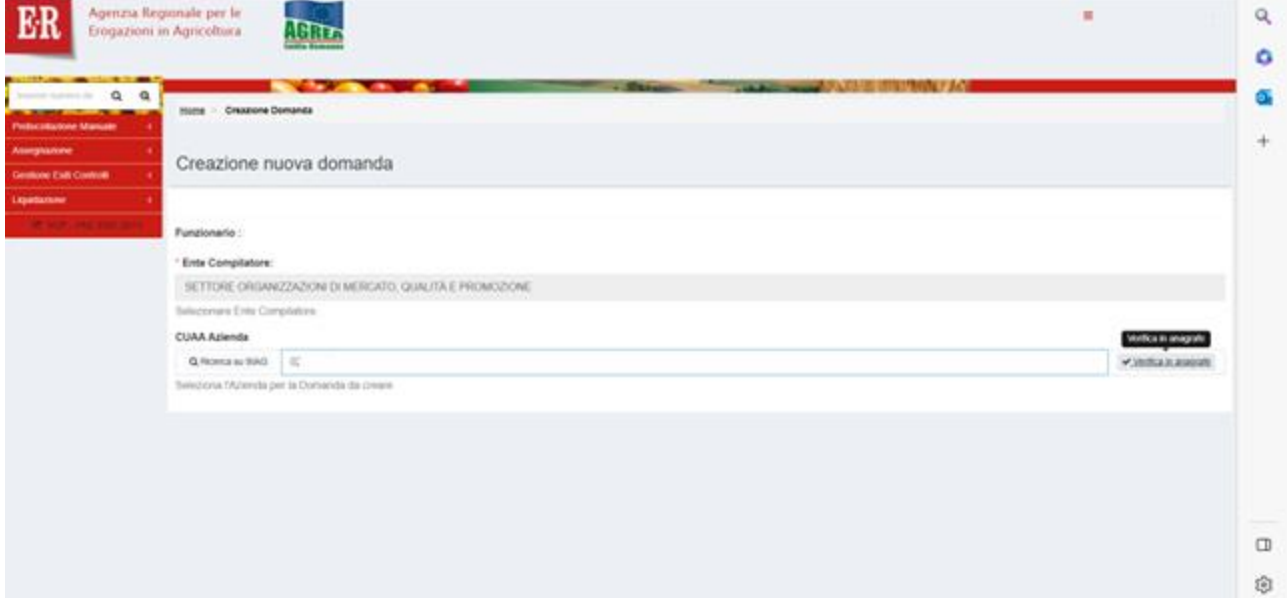

In riquadro "Selezionare la Domanda per l'ente compilatore" dal menu a tendina...

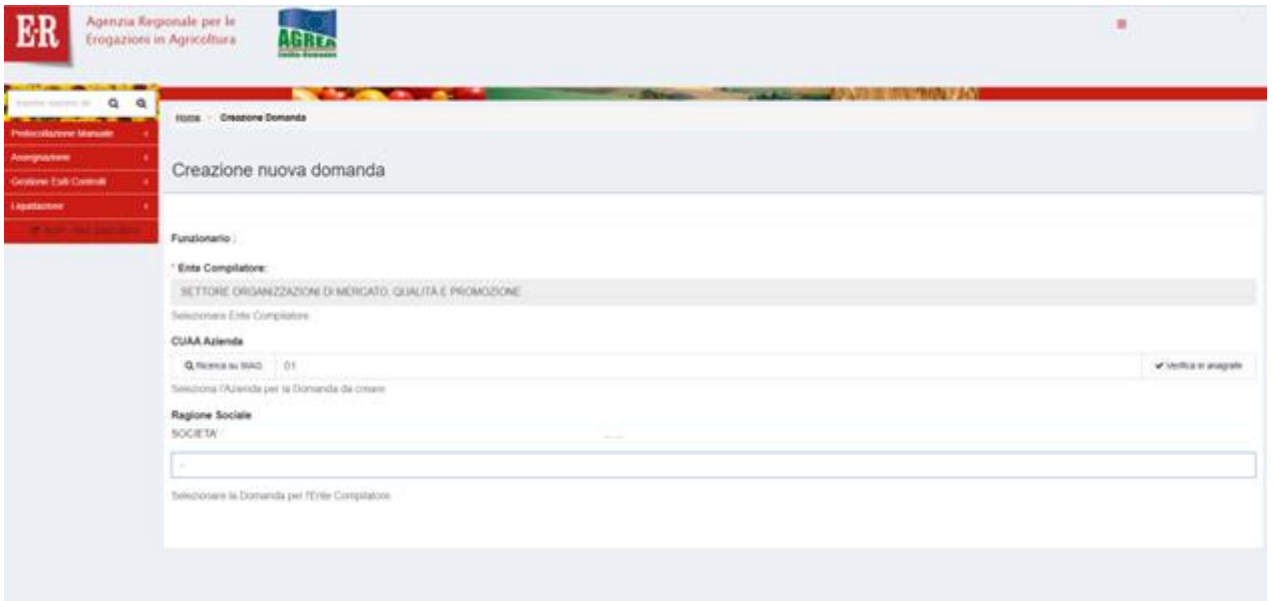

#### selezionare "DOMANDA DI SOSTEGNO-PAGAMENTO".

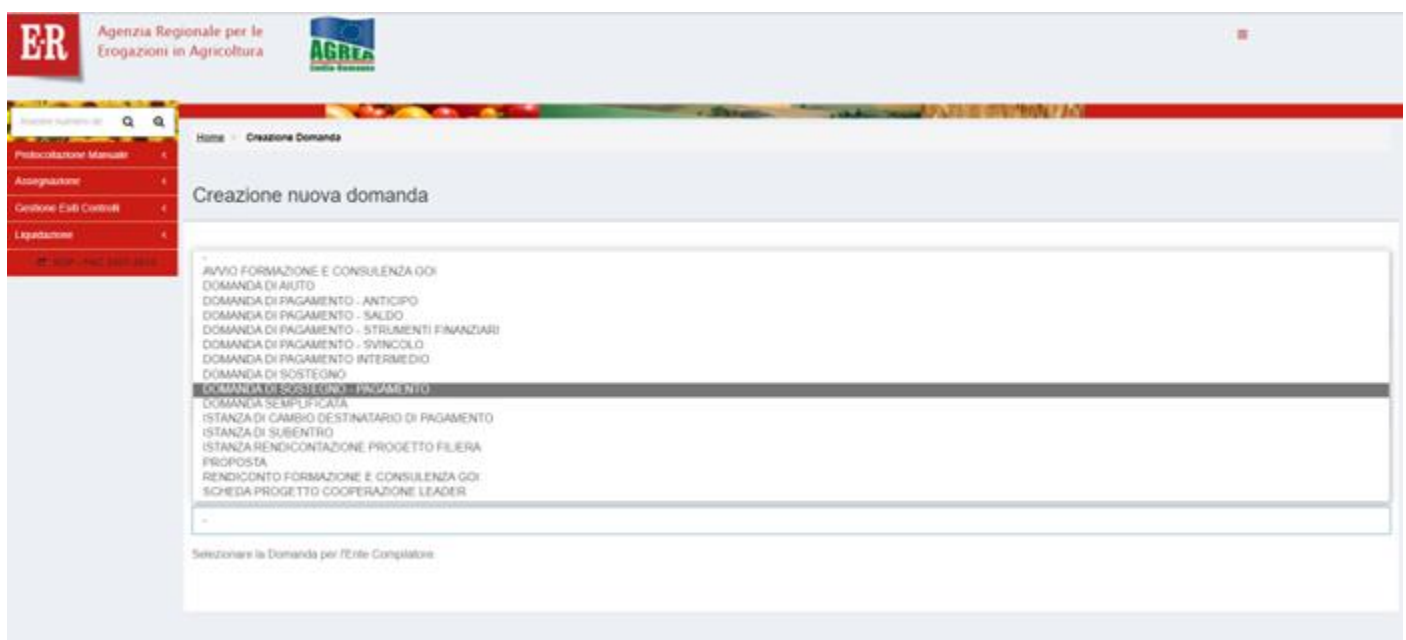

### Spuntare il *flag* riga "**BANDO PATATA DOP**", oppure, "**BANDO PATATA GENERICA**".

#### *Click* – "**Vai Avanti**".

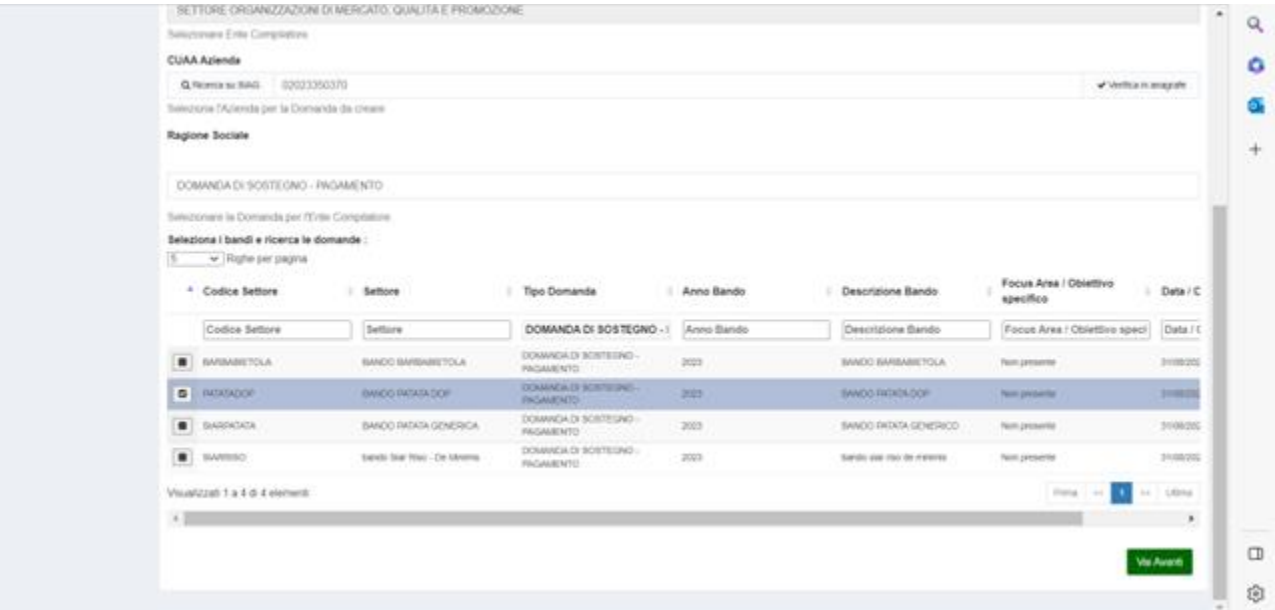

#### *Click* – "**Crea Domanda".**

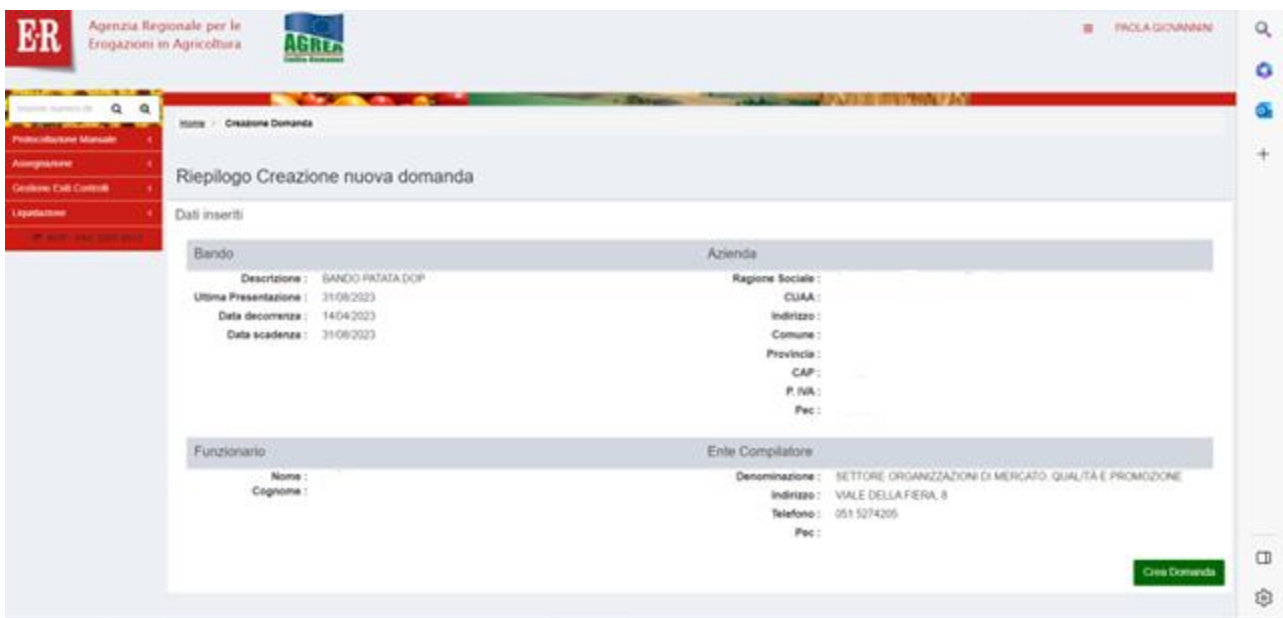

## <span id="page-5-0"></span>GESTIONE DOMANDA

In VERDE i quadri precompilati, in ARANCIONE i quadri da compilare.

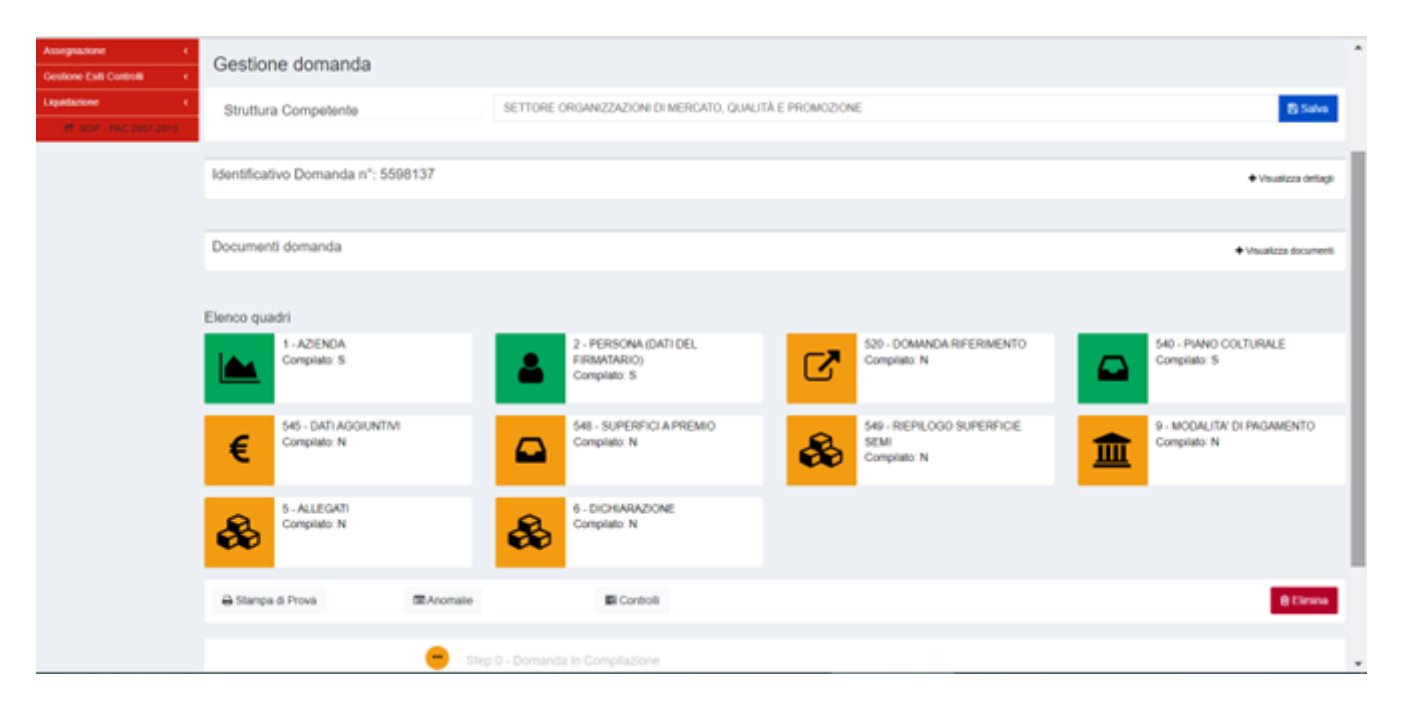

#### <span id="page-6-0"></span>ID 520-DOMANDA DI RIFERIMENTO

Viene riportata la DU presentata dal richiedente.

C'è la possibilità di inserire una DU presentata da un soggetto diverso dal richiedente; in tal caso va indicata la "**Motivazione subentro**" dal menu.

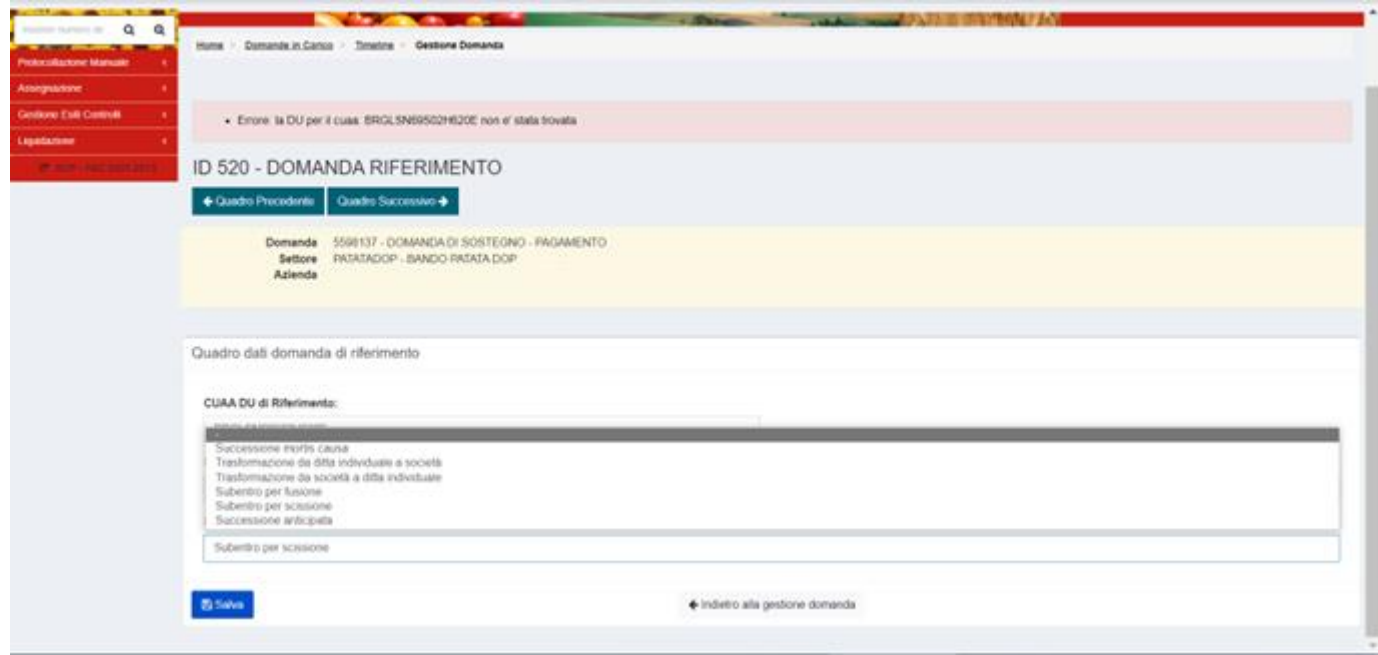

L'aggiornamento viene segnalato da una casella di testo verde.

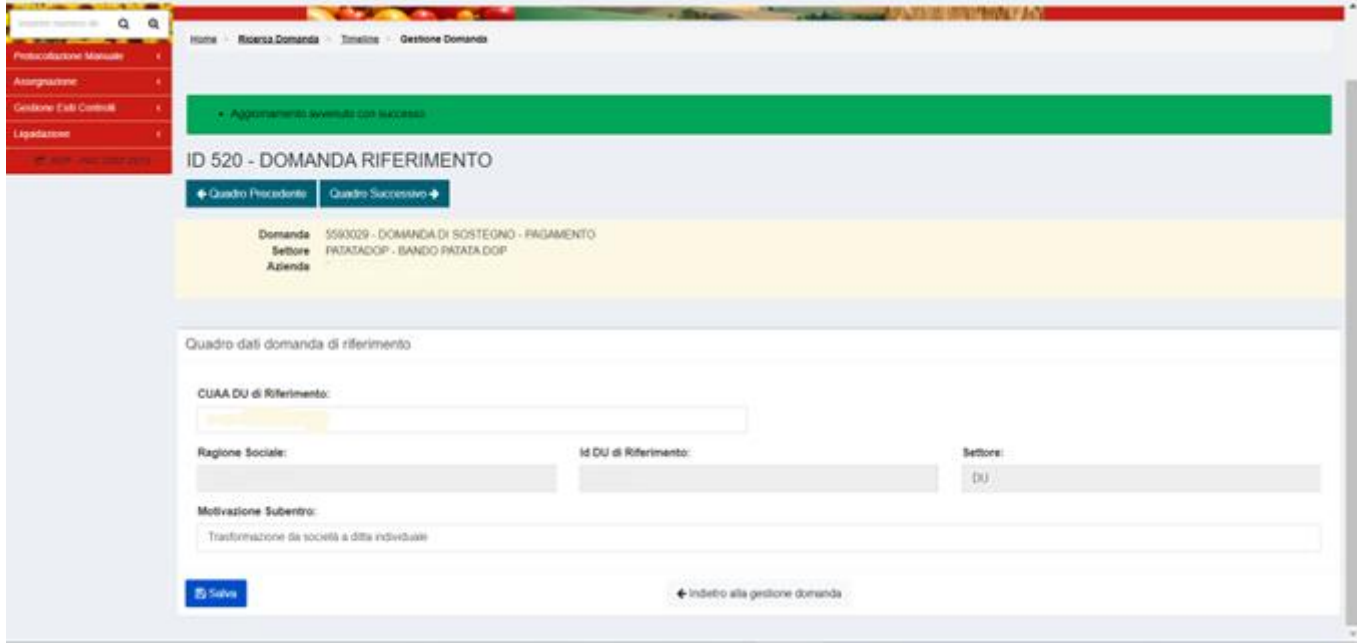

#### <span id="page-7-0"></span>ID 540-PIANO COLTURALE

### "**Visualizza riepilogo personalizzato**" …

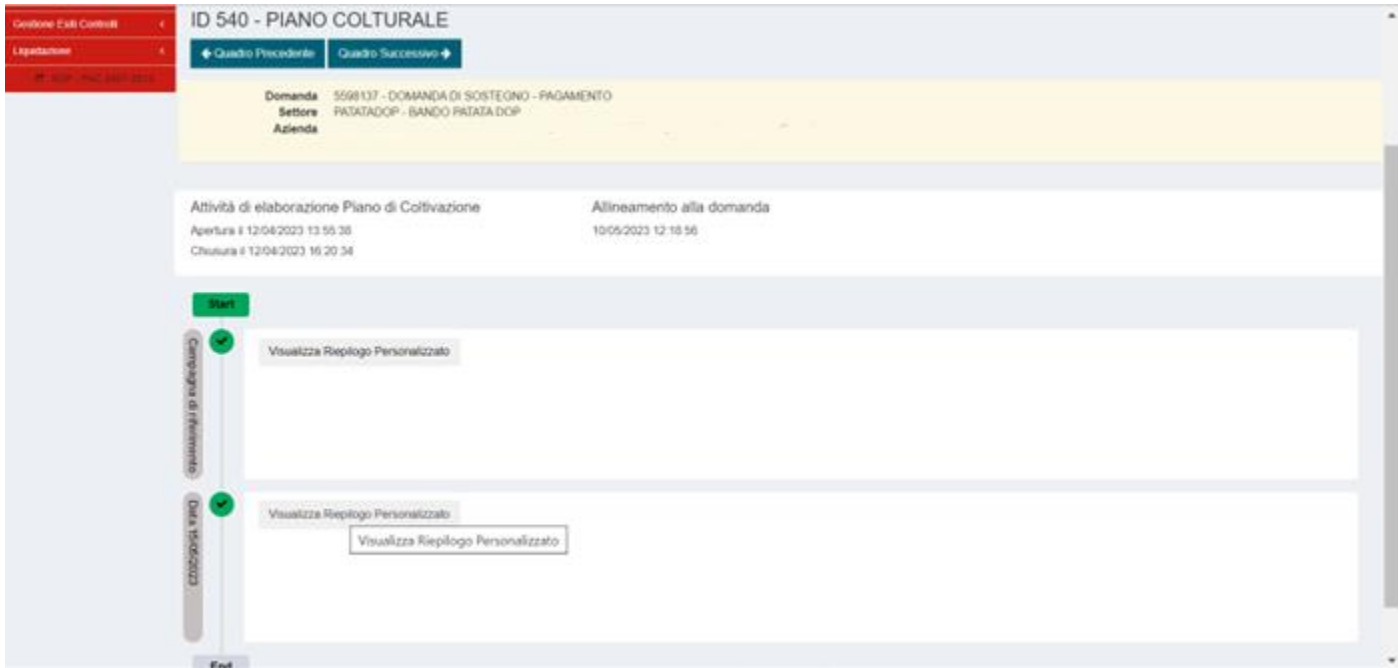

dà la possibilità di visualizzare il riepilogo per codice coltura con la somma delle superfici.

#### Esempio:

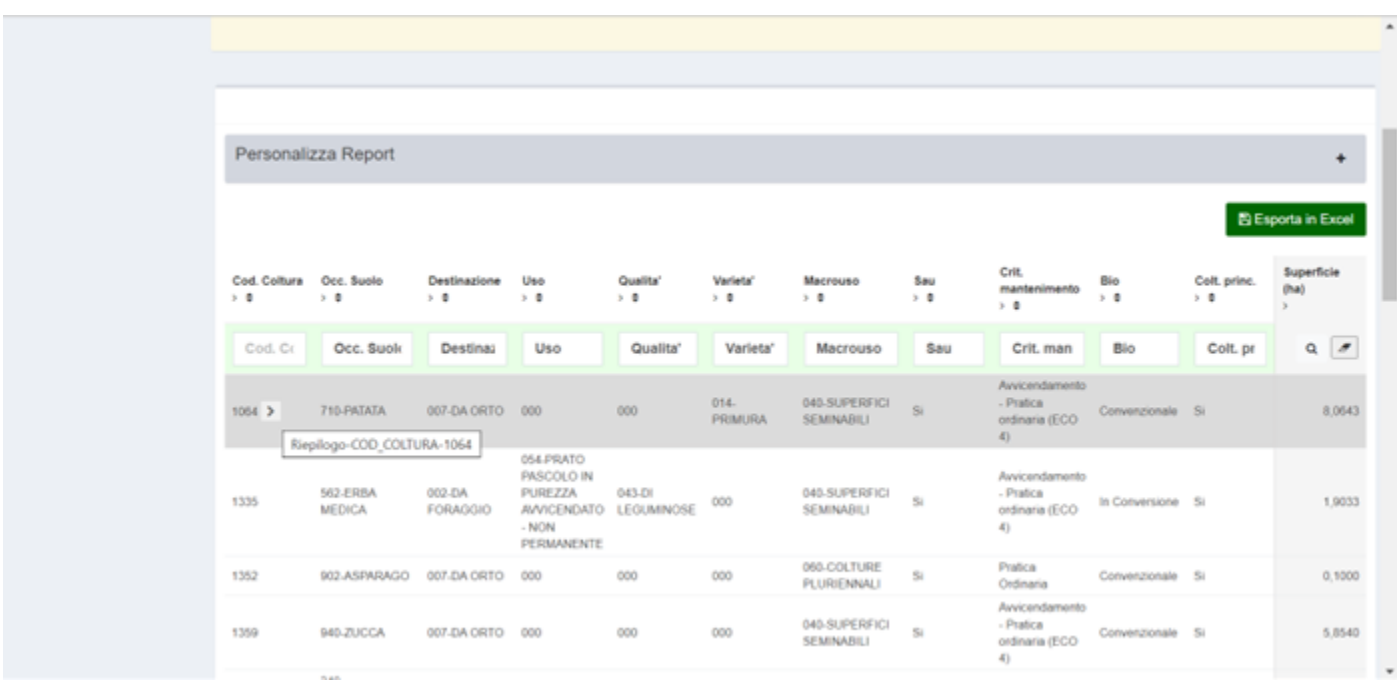

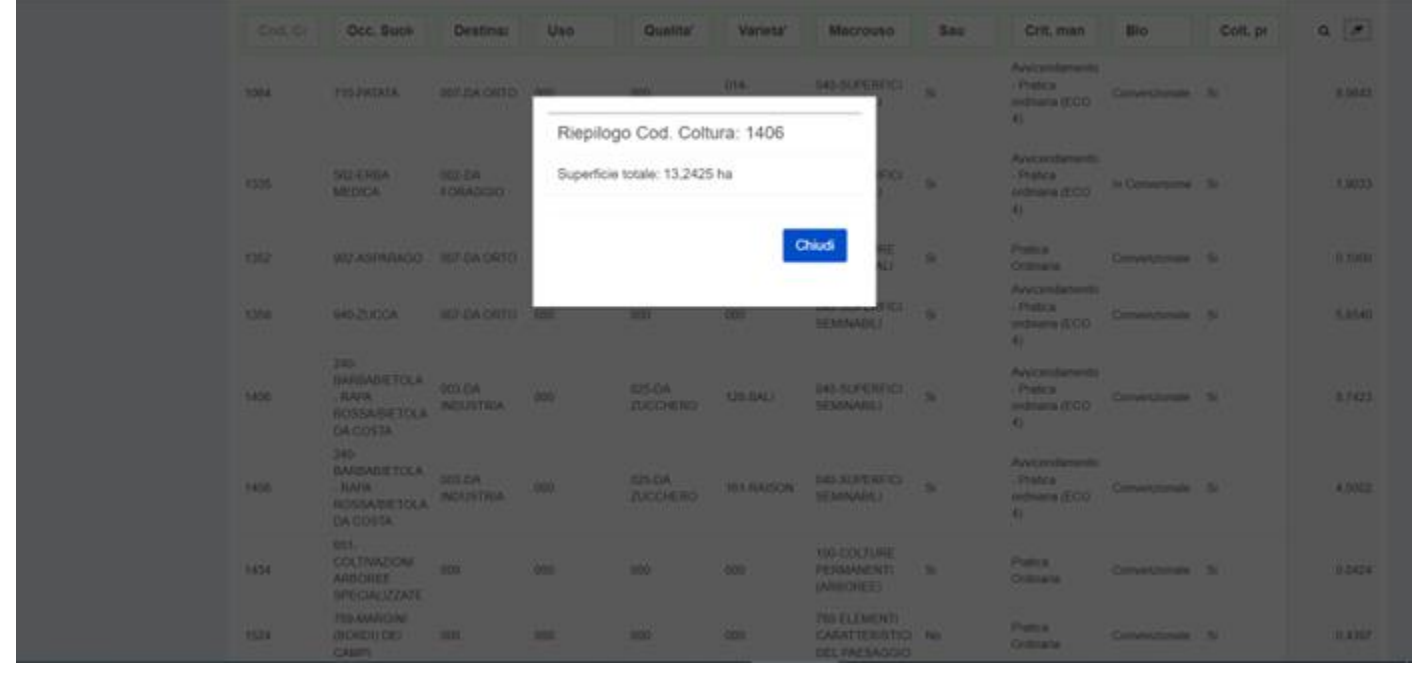

#### <span id="page-9-0"></span>ID 545-DATI AGGIUNTIVI

In questo quadro vanno inseriti i documenti di acquisto del seme

#### **N.B. inserire i quantitativi in kilogrammi**

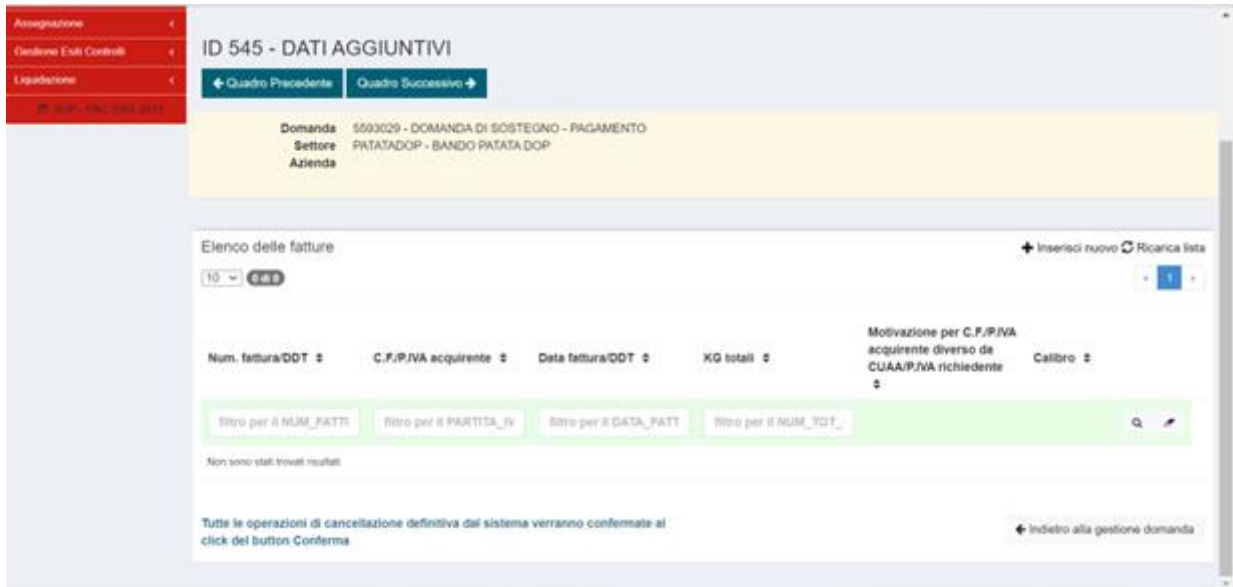

In "**Elenco delle fatture**", cliccare "**Inserisci nuovo**".

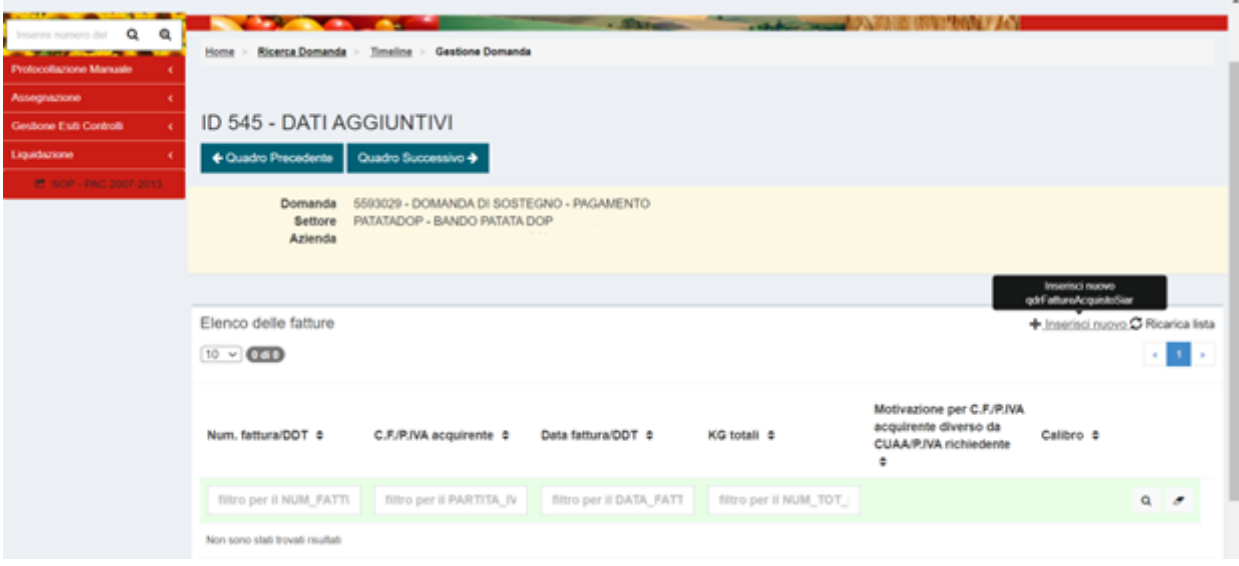

Compilare i campi presenti nel quadro.

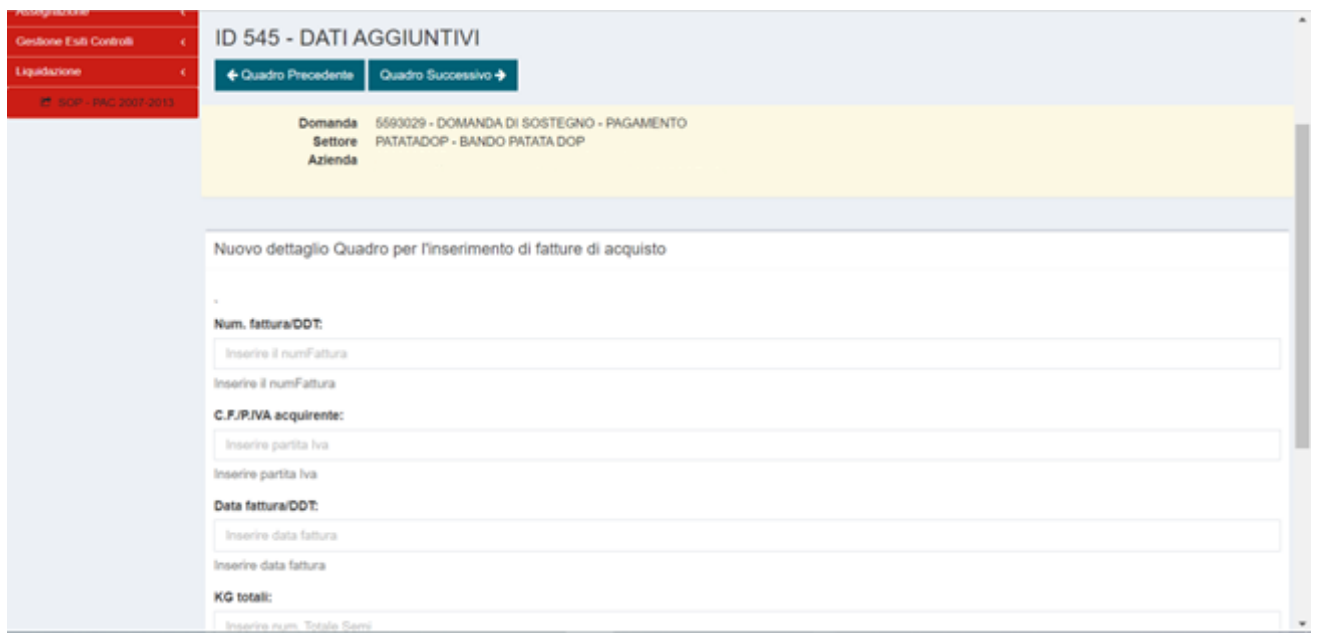

**OBBLIGATORIO:** per il campo "**Calibro**", utilizzare il menù a tendina e selezionare una delle 3 classi di calibro previste, per i calibri compresi tra due diverse classi, selezionare la classe di calibro inferiore.

Nel caso in cui in una fattura siano presenti più calibri, inserire una riga per ciascuna classe di calibro.

Se la fattura ha un intestatario diverso dal richiedente, indicare la motivazione selezionandola dal menu "**Motivazione per C.F./P.IVA acquirente diverso da CUAA/P.IVA richiedente**".

Tasto blu "**Salva**" per salvare i dati inseriti.

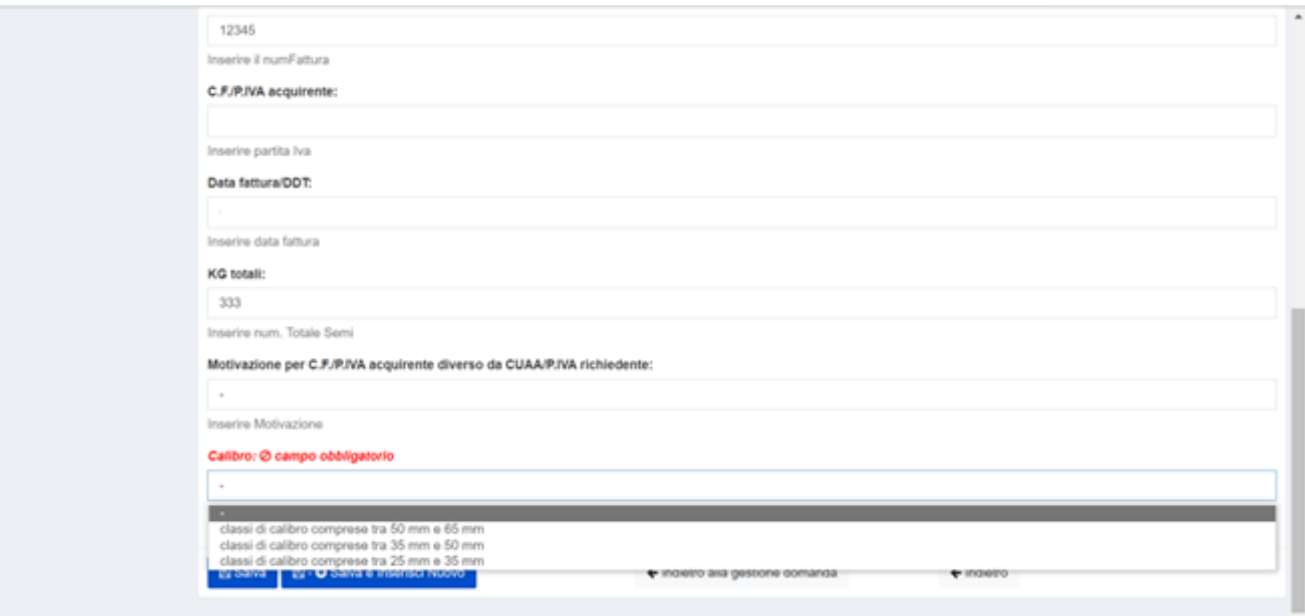

Per inserire una nuova fattura:

Cliccare "**Salva**",

"**indietro**" per andare al quadro dati aggiuntivi in cui compare l'"**Elenco fatture**" quindi "**Inserisci nuovo**".

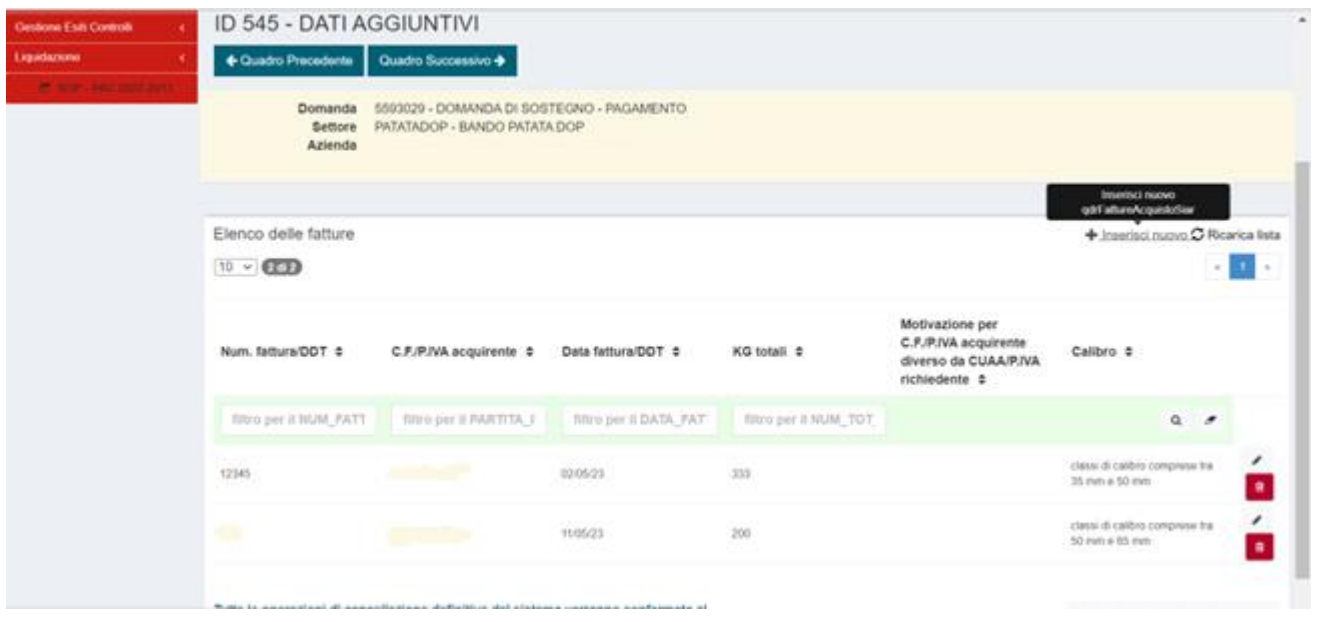

Per modificare i dati inseriti nella fattura selezionata: cliccare sull' icona a matita, per aprire la pagina di dettaglio della fattura e procedere alla modifica.

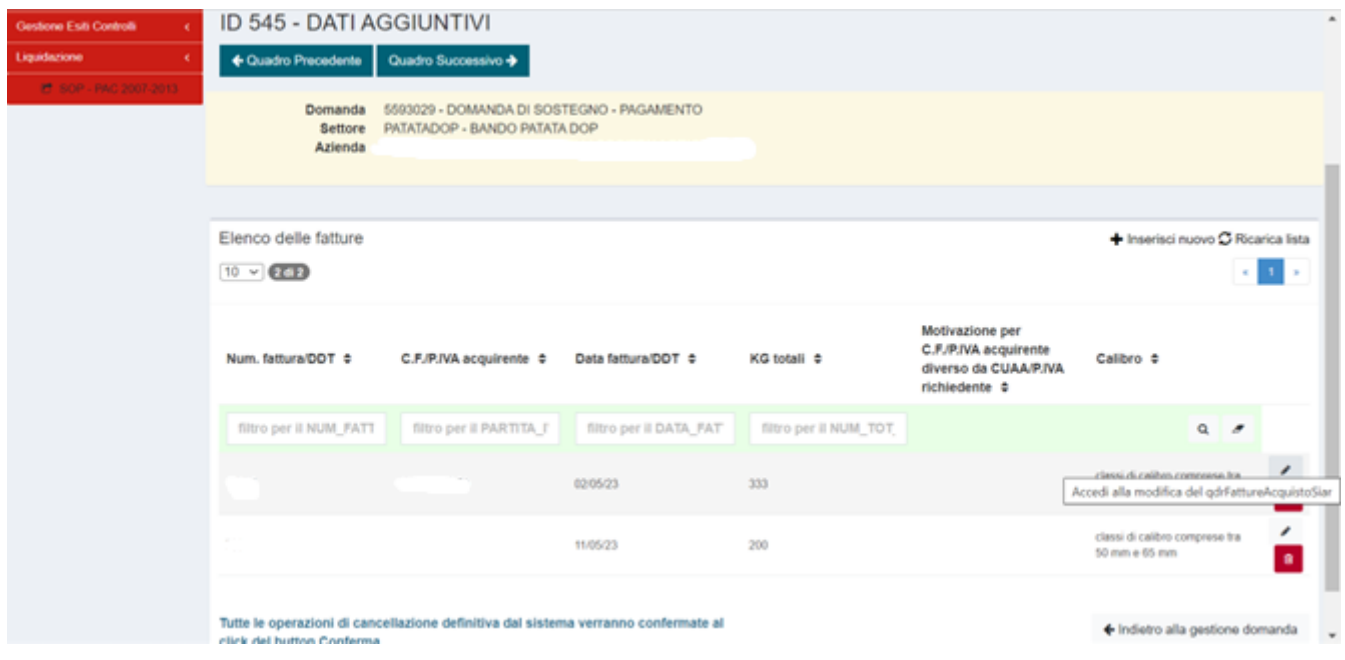

Per eliminare dal sistema i dati della fattura selezionata cliccare sull'icona cestino.

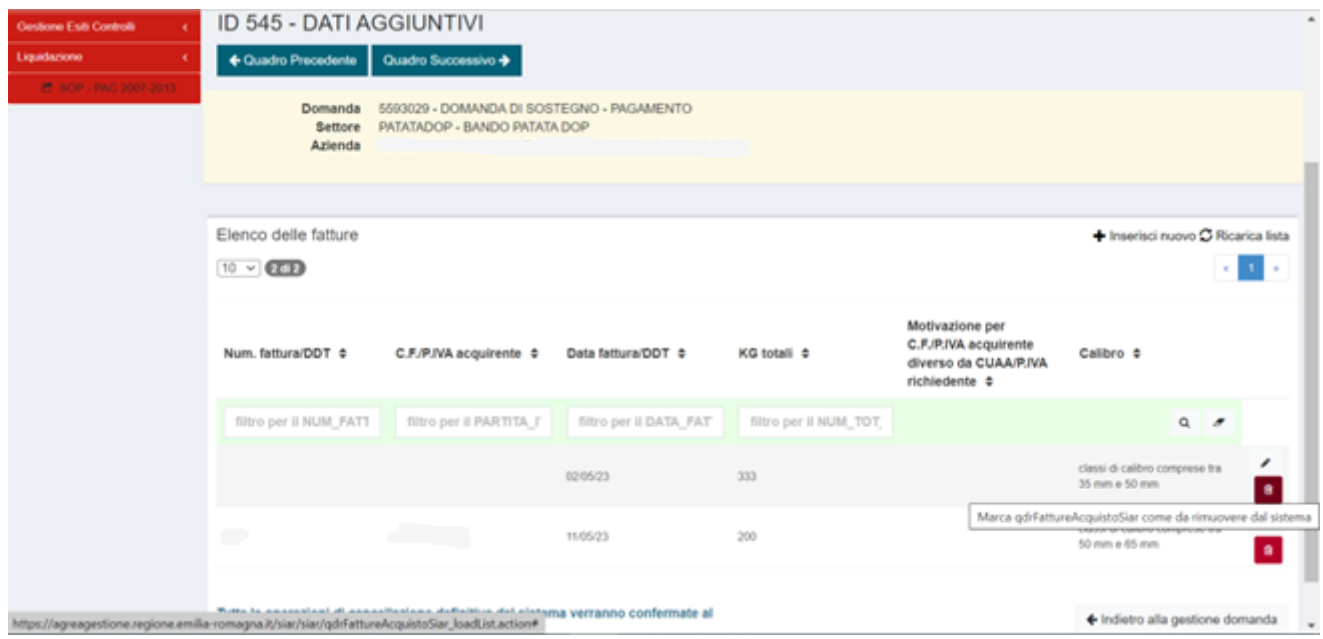

#### <span id="page-13-0"></span>ID 548-SUPERFICI A PREMIO

Nel quadro "**Elenco delle superfici a premio**" c'è la possibilità di filtrare per "**Dati catastali**", "**Coltura**", "**Varietà**", "**Data inizio**", "**Data fine utilizzo**", "**Descr Mantenimento**".

È possibile modificare in diminuzione la superficie (colonna "**Sup. (Ha)**").

"**Ricarica lista**" ricarica gli ultimi dati inseriti a video.

"**Rigenera**" riprende l'ultima versione del piano colturale.

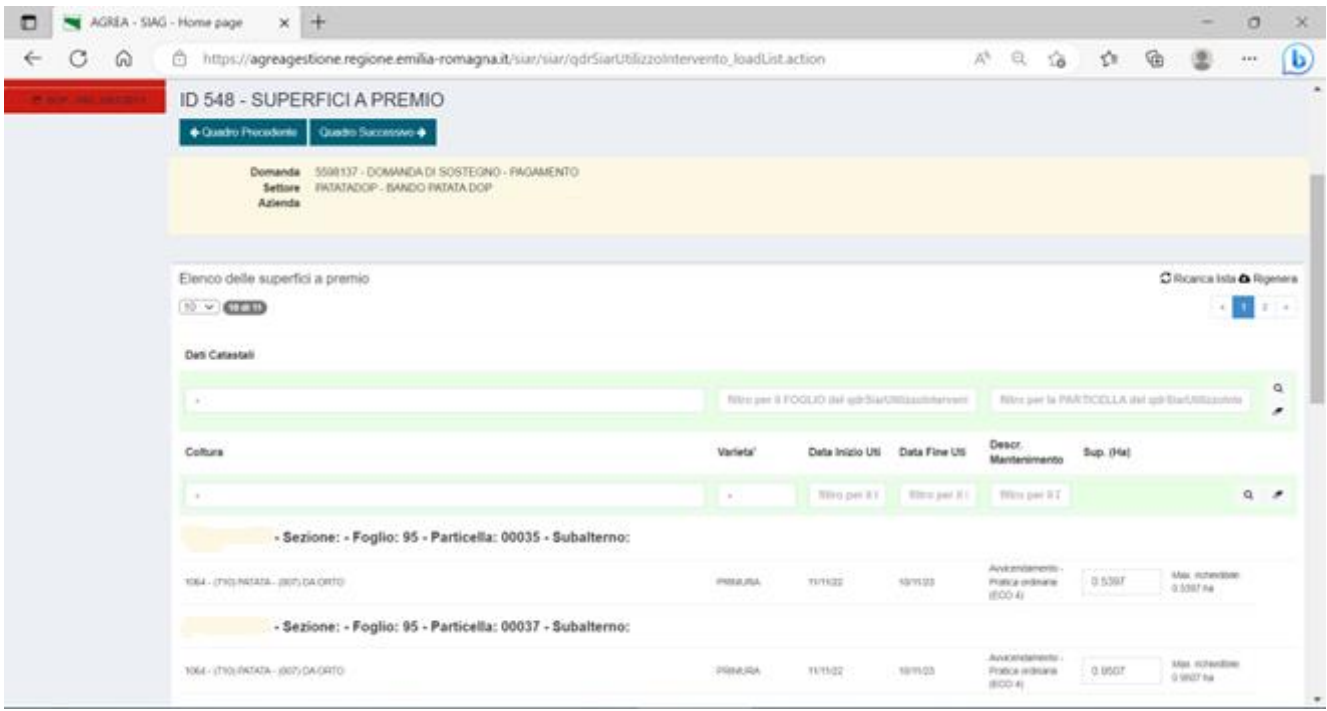

#### <span id="page-14-0"></span>ID 549-RIEPILOGO SUPERFICI SEMI

Per effettuare l'elaborazione dei dati in questo quadro: *click* su tasto "**Riepilogo superficie semi**", quindi "**Avanti**".

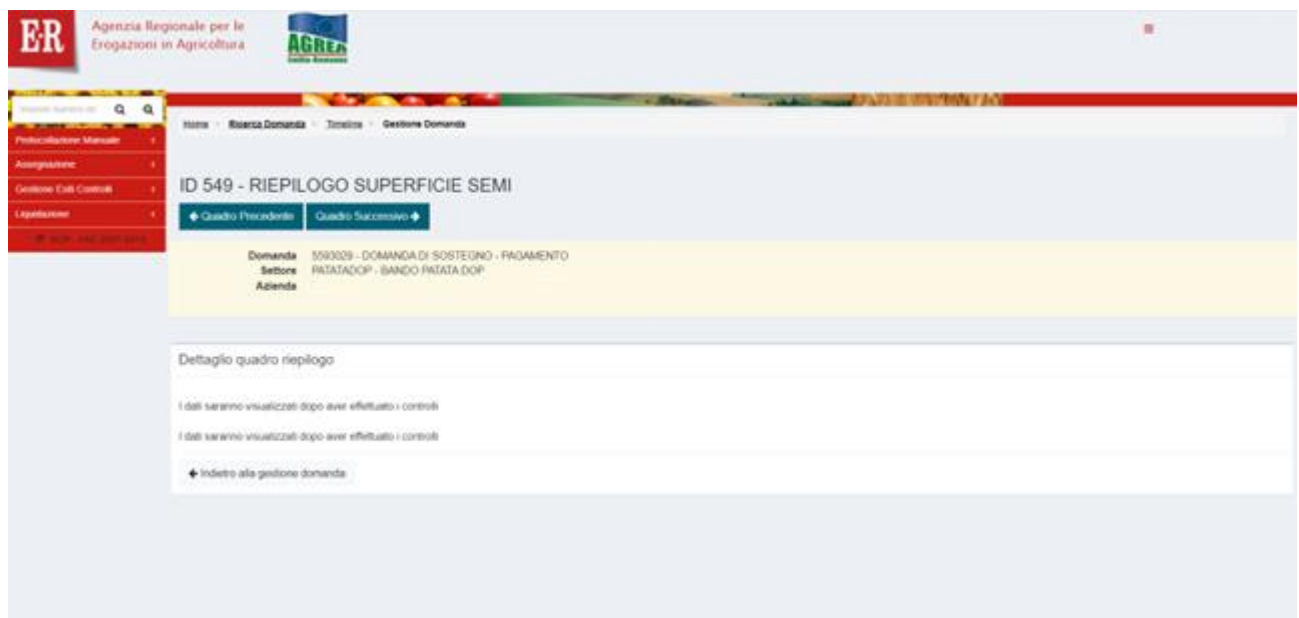

- "**Somma superficie richiedibile**" → somma, da Piano Colturale, delle superfici ammissibili in base alla coltura/varietà;

- "**Somma superficie richiesta**" → quella sopra, eventualmente ridotta dall'utente in compilazione nel quadro "ID 548 - SUPERFICI A PREMIO";

- "**KG semi dichiarati**" → kg di semi dichiarati in domanda nel quadro "ID 545 - DATI AGGIUNTIVI";

- "**Superficie copertura KG dichiarati**" → superficie massima calcolata in base alla quantità del seme dichiarato;

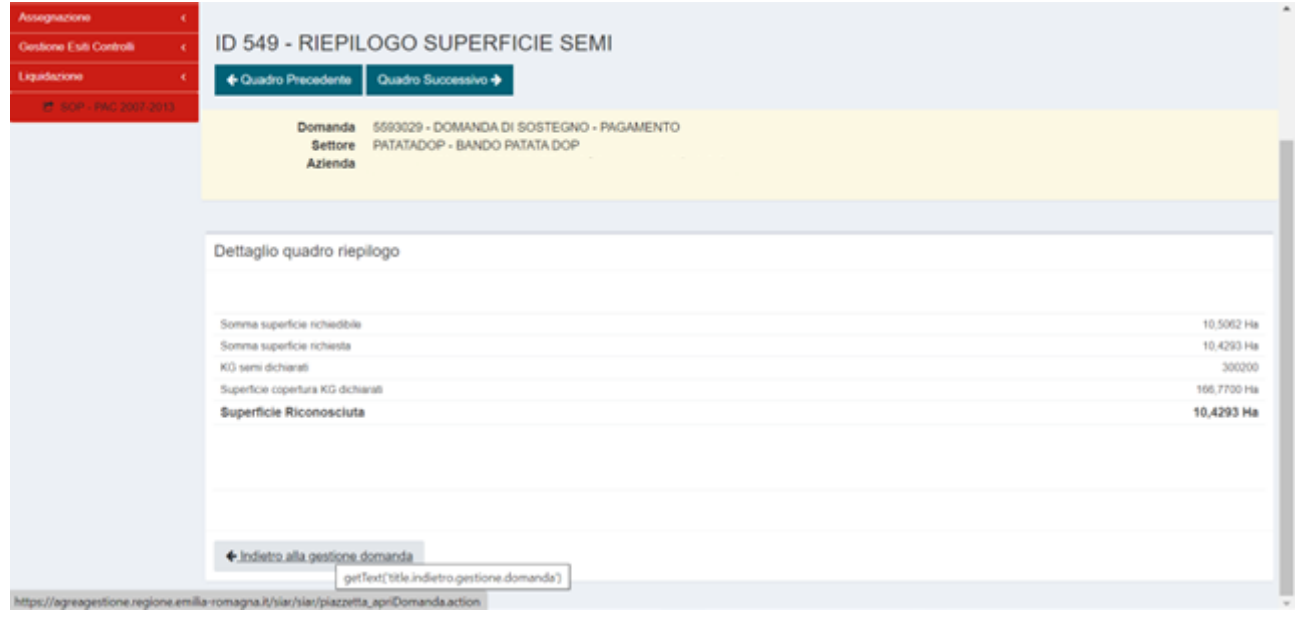

- "**Superficie Riconosciuta**" → la minore tra "**Somma superficie richiesta**" e "**Superficie copertura KG dichiarati**".

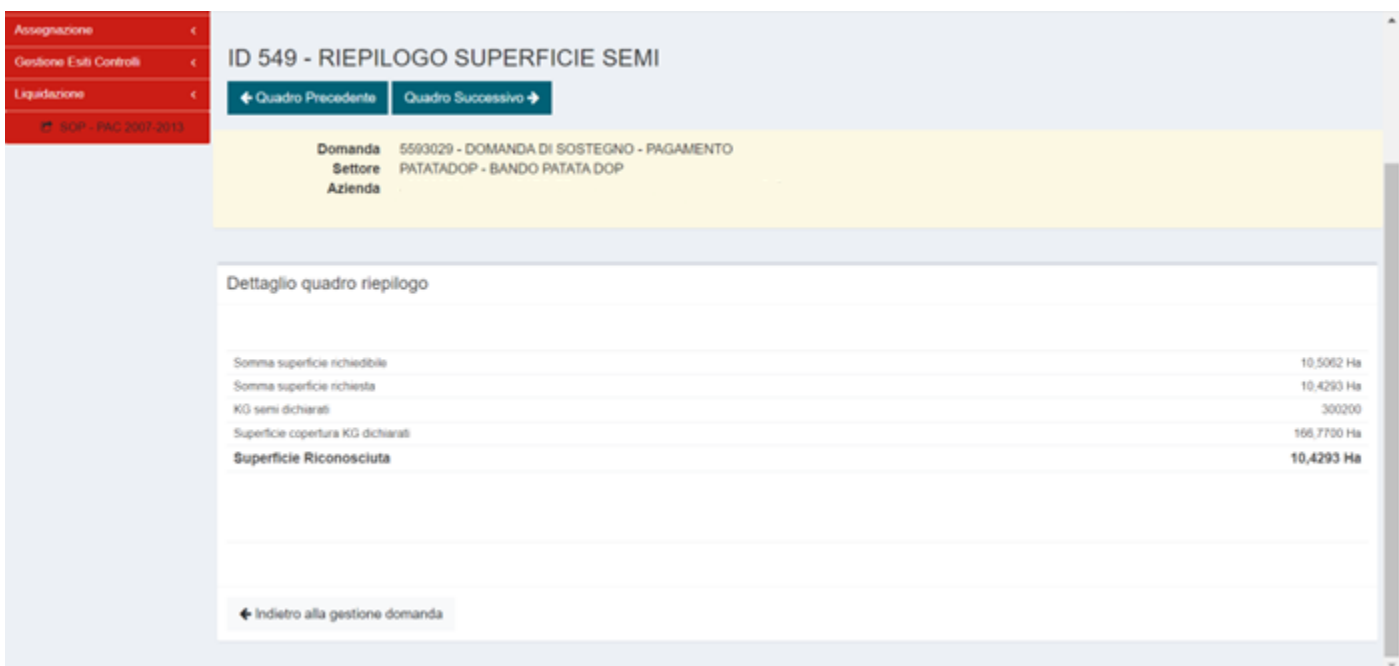

Una volta terminato cliccare sul tasto "**Indietro alla gestione domanda**", il quadro appare ora verde.

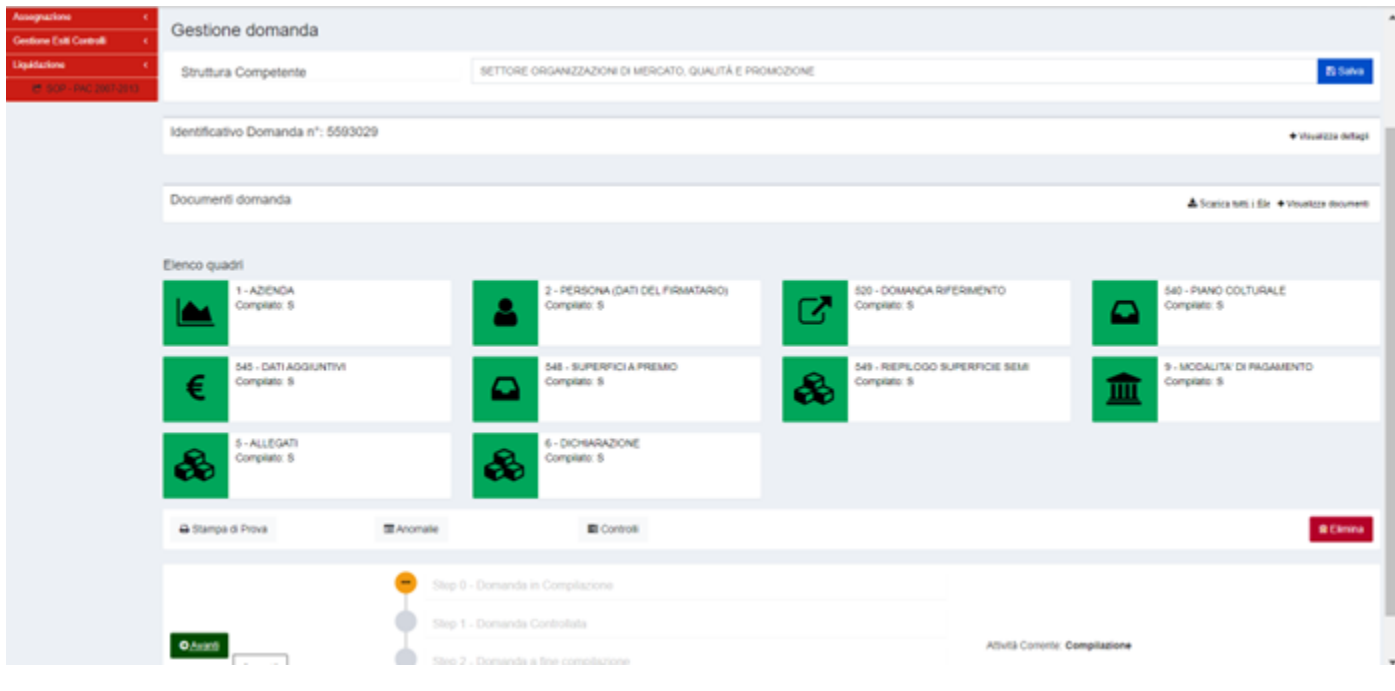

### <span id="page-16-0"></span>ID 9-MODALITA' DI PAGAMENTO

**OBBLIGATORIO**: inserire il proprio **IBAN** o selezionare la voce desiderata dal menù a tendina.

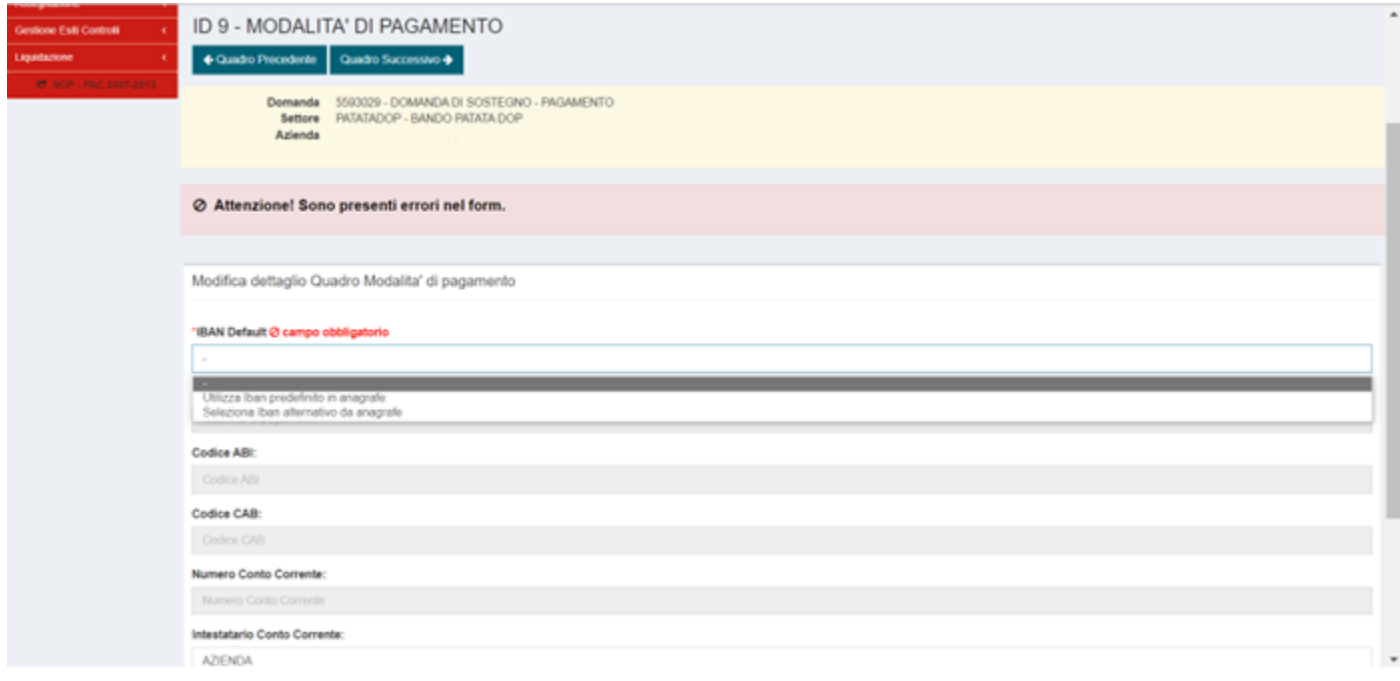

#### <span id="page-17-0"></span>ID 5-ALLEGATI

Per il primo inserimento, spuntare il *flag* nella riga di interesse, quindi, *click* su "**Salva**". Compare ora il tasto blu "**Allega file**".

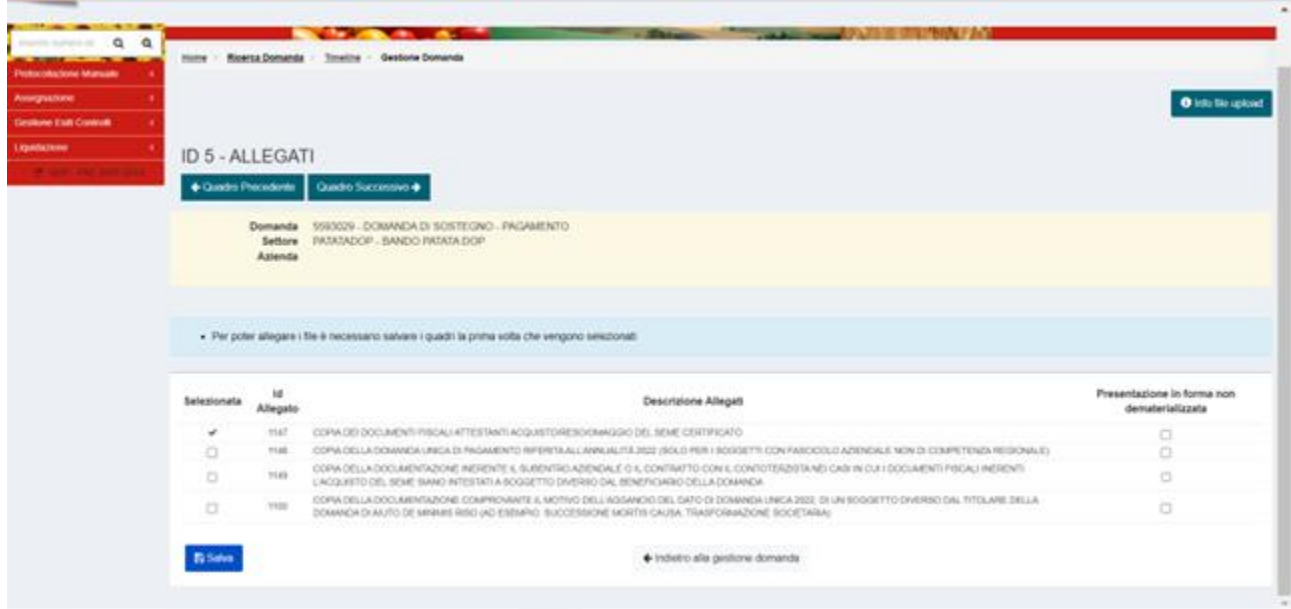

Utilizzare "**Allega file**" per selezionare i file da caricare.

Utilizzare il tasto "**Info file upload**" per la descrizione delle caratteristiche dei file che possono essere utilizzati.

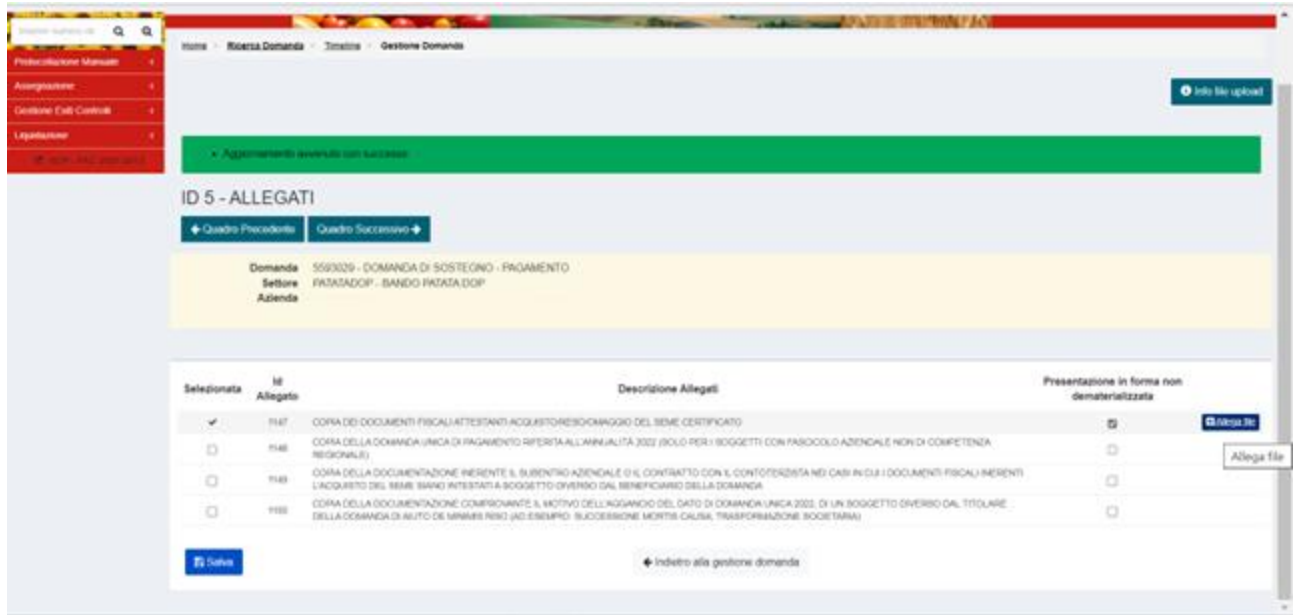

*Click* "**Salva**" per consolidare l'inserimento del documento.

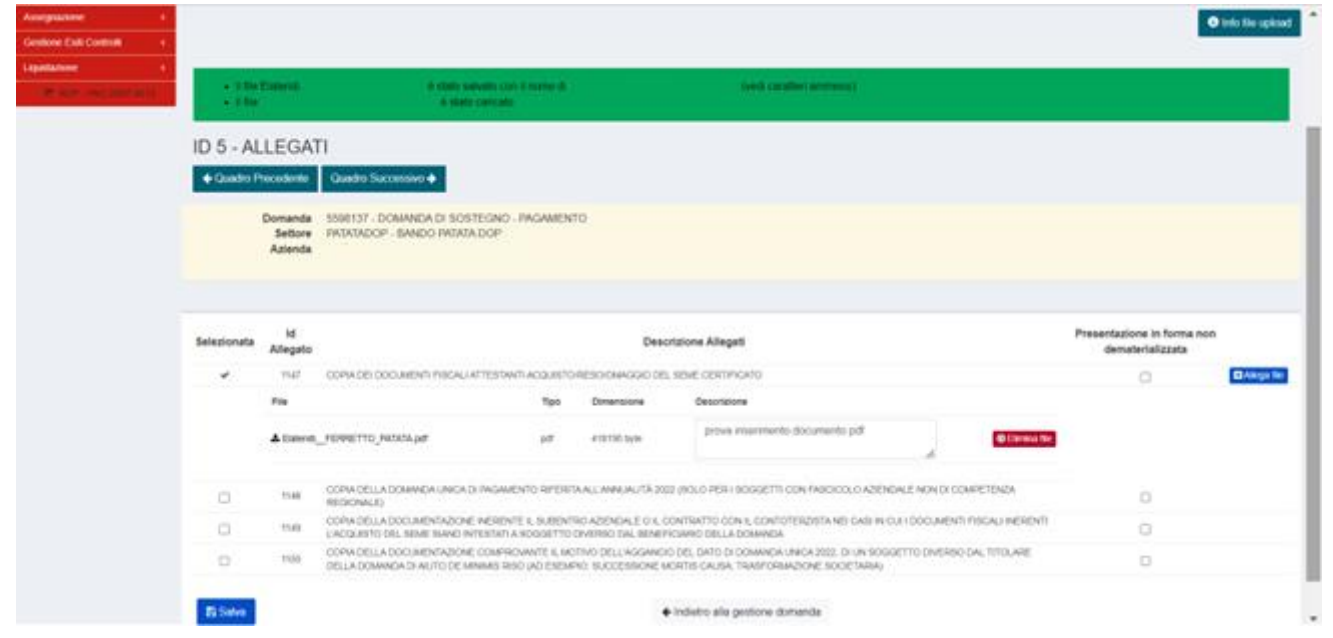

Il messaggio di conferma "**Aggiornamento avvenuto con successo**" comparirà nel riquadro verde.

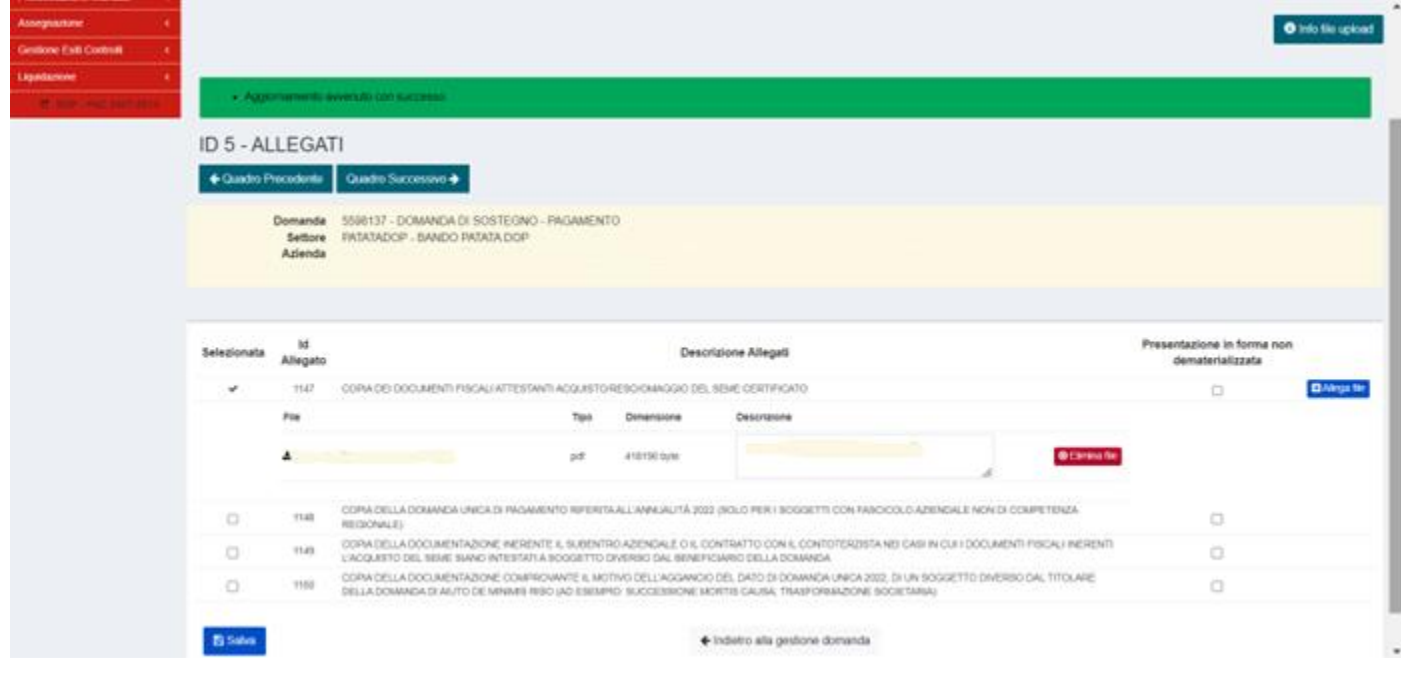

## <span id="page-19-0"></span>ELABORAZIONE DELLA DOMANDA

Dalla pagina "**Gestione domanda**",

il tasto verde "**Avanti**" elabora la domanda.

Vengono evidenziati eventuali errori/mancata compilazione di quadri.

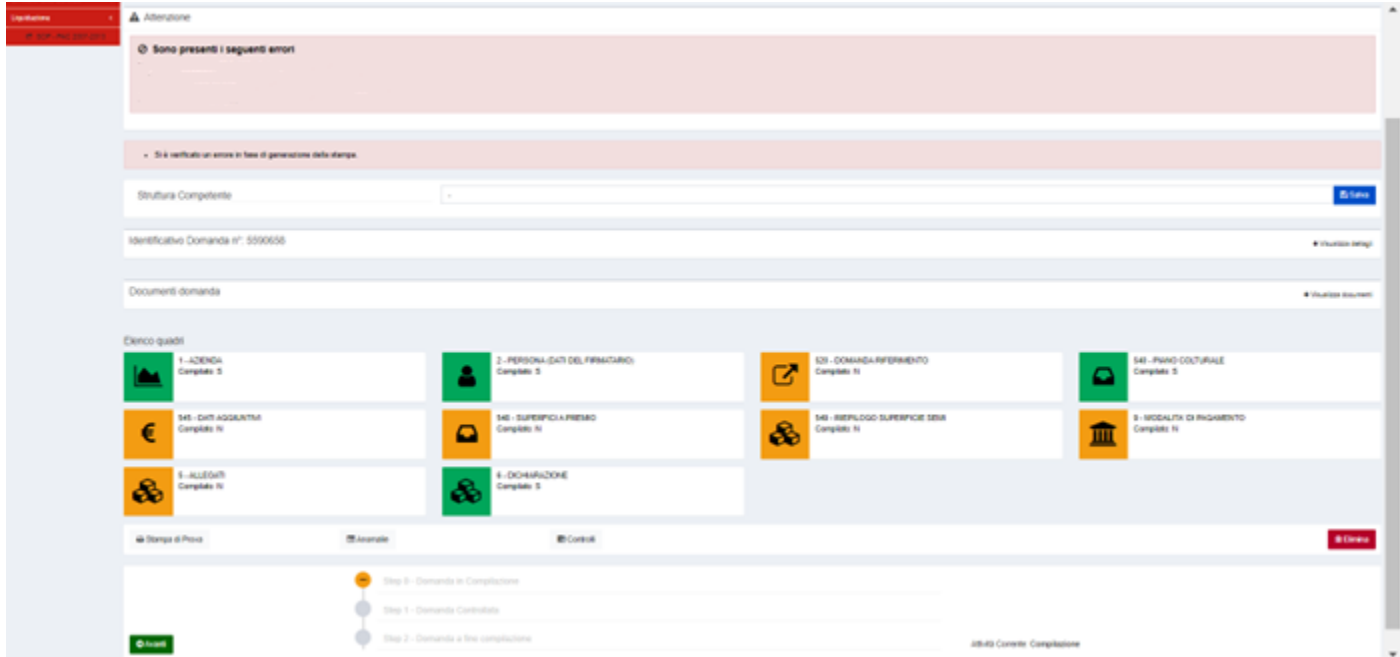

Dalla pagina "**Gestione domanda**",

selezionare "**Stampa di prova**" per visualizzare la domanda provvisoria.

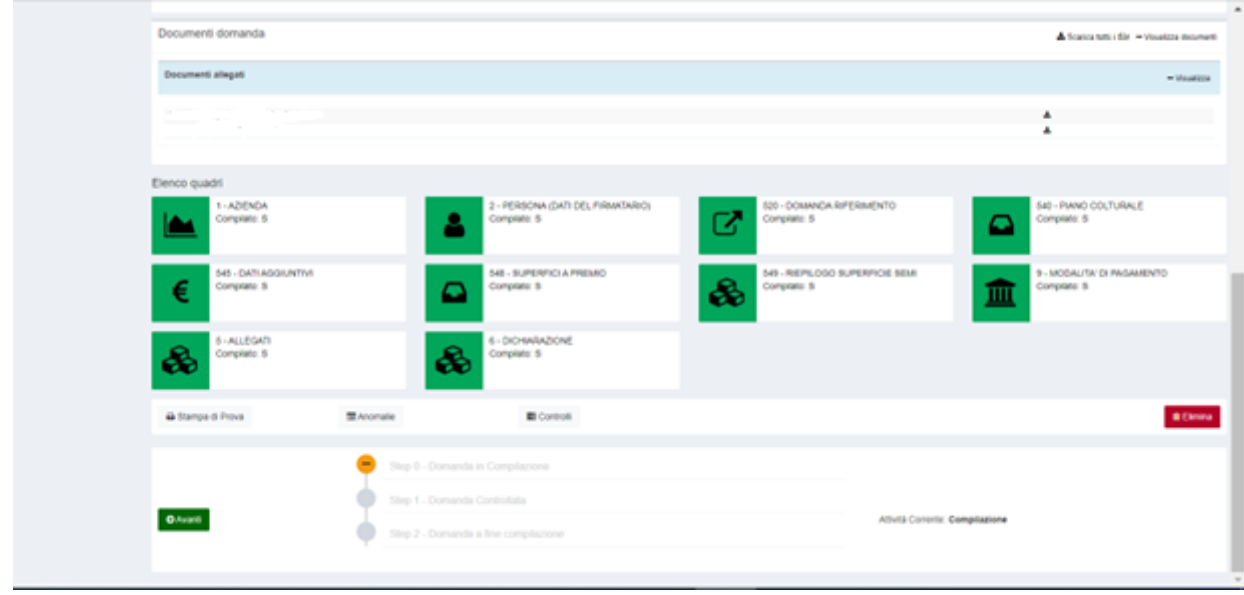

Infine, procedere con la protocollazione della domanda.